# Περιεχόμενα

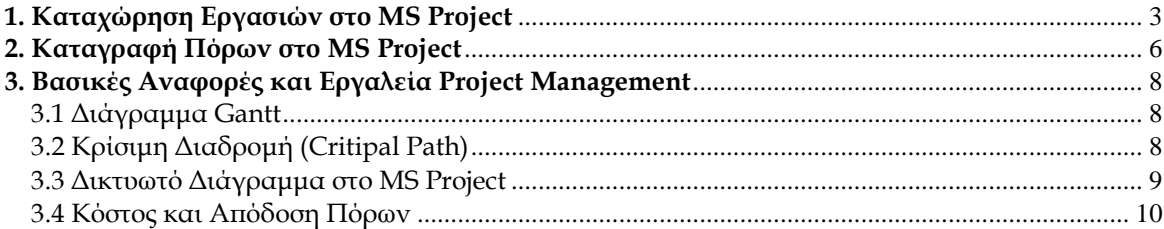

## Πίνακας Εικόνων

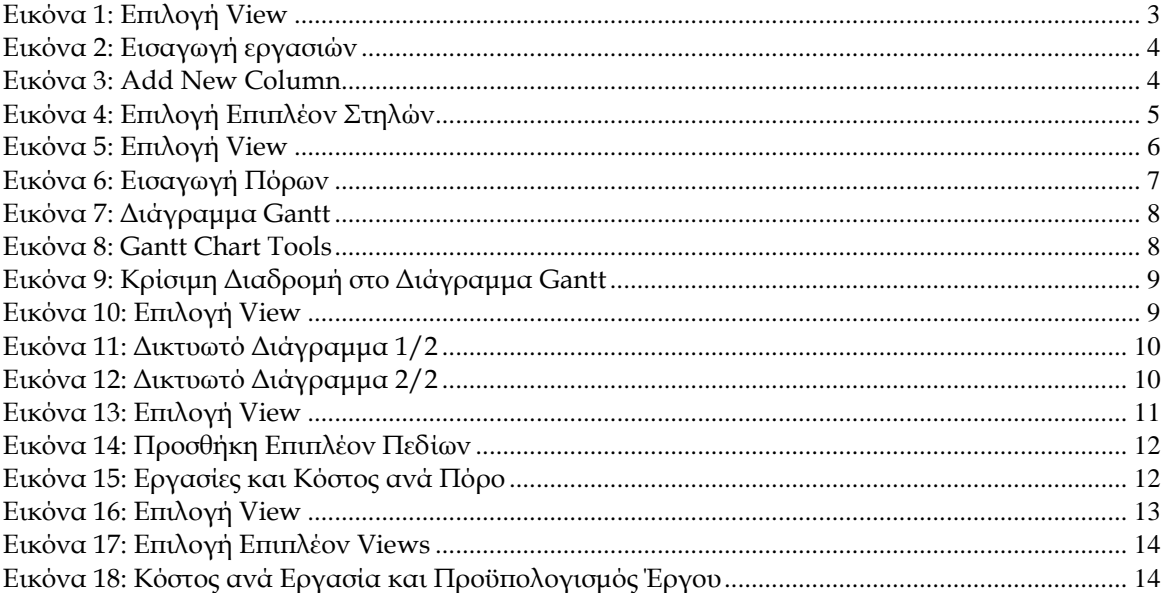

# <span id="page-1-0"></span>**1. Καταχώρηση Εργασιών στο MS Project**

Για την εισαγωγή των εργασιών (Tasks) στο MS Project, αφού ανοίξουμε την εφαρμογή, πλοηγούμαστε στο Gantt View όπως φαίνεται στην **Εικόνα 1**.

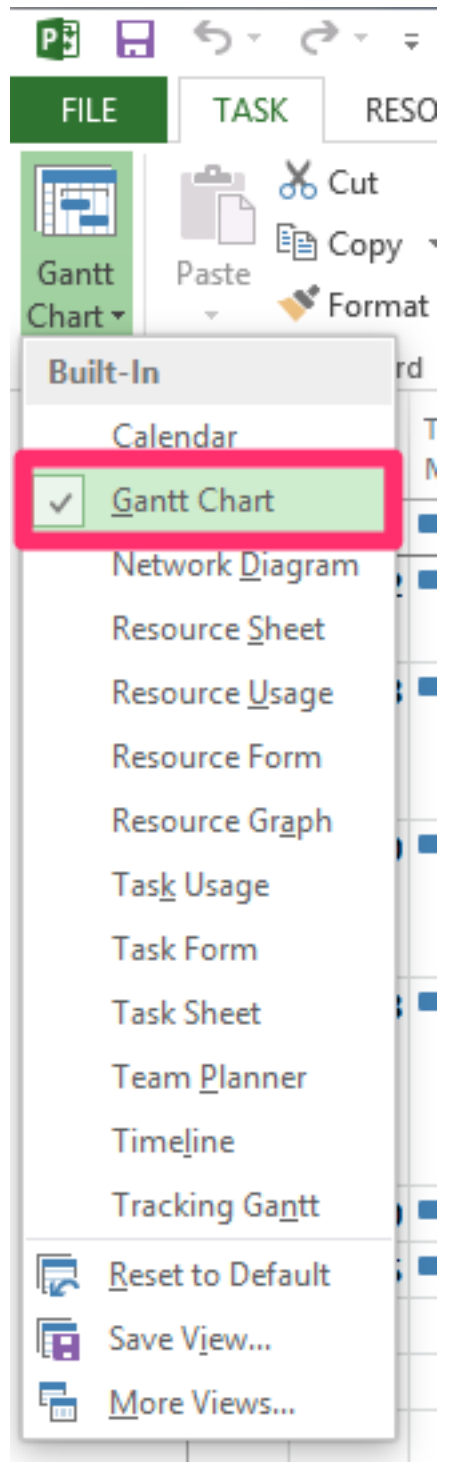

*Εικόνα 1: Επιλογή View*

<span id="page-1-1"></span>Επόμενο βήμα στην καταχώρηση εργασιών είναι η εισαγωγή του ονόματος της εργασίας στην στήλη Task Name (1), της διάρκειας της εργασίας στην στήλη Duration (2), των κωδικών των εργασιών που έπονται ή προηγούνται της εργασίας που καταγράφουμε στις στήλες Successor (3) και Predecessor (4) αντίστοιχα, καθώς και των πόρων ανά εργασία στην στήλη Resource Name (5), όπως φαίνεται στην **Εικόνα 2**.

| $\mathbf \Theta$ | Task    | Mode $\div$ Task Name                                    | $\bullet$ Duration $\bullet$ Start |                          | $-$ Finish |      | Successor: Predecessors V Resource Names | Add New Column |
|------------------|---------|----------------------------------------------------------|------------------------------------|--------------------------|------------|------|------------------------------------------|----------------|
|                  | 15      | ⊿ Έργο Μετακόμισης Γραφείων                              | 157 days                           | Wed 11/26/14 Thu 7/2/15  |            |      |                                          |                |
|                  | $2 - 1$ | ⊿ ΦΑΣΗ Α' - Προεργασία (2-6<br>μήνες πριν τη μετακόμιση) | $\sqrt{99}$ days                   | Wed 11/26/14 Mon 4/13/15 |            |      |                                          |                |
|                  |         | Καθορισμός απαιτούμενων<br>προδιαγραφών νέων<br>γραφείων | 7 days                             | Wed 11/26/14 Thu 12/4/14 |            | 4.17 | Διευθυντής<br>Εταιρείας                  |                |

*Εικόνα 2: Εισαγωγή εργασιών*

<span id="page-2-0"></span>Σημείωση 1: Όπως φαίνεται στην παραπάνω εικόνα, οι κωδικοί εργασιών που έπονται χωρίζονται είτε με κόμμα είτε με ερωτηματικό ανάλογα με την έκδοση του MS Project που εργαζόμαστε.

Σημείωση 2: Κάθε εργασία έχει δύο τρόπους προγραμματισμού της: Αυτόματο (Automatic Mode) **- και Χειροκίνητο (Manual Mode) - Και Κειλλίδη (Manual Mode)** - Η διαφορά έγκειται στο γεγονός ότι στον αυτόματο τρόπο για τον υπολογισμό των ημερομηνιών έναρξης και λήξης των εργασιών λαμβάνονται υπόψιν οι παρακάτω περιορισμοί:

- Εξαρτήσεις μεταξύ των εργασιών.
- Η διαθεσιμότητα των αντίστοιχων πόρων, βάσει:
	- o Της ανάθεσής τους σε άλλες εργασίες.
	- o Των αδειών τους, όταν πρόκειται για ανθρώπινους πόρους.
- Οι αργίες που έχουν περαστεί στο MS Project.

Ο χειροκίνητος τρόπος προγραμματισμού χρησιμοποιείται συνήθως στην φάση προγραμματισμού των έργων όταν είναι γνωστές μόνο οι τελικές ημερομηνίες κάποιων οροσήμων (Milestones) του έργου σε υψηλό επίπεδο (High-level target dates).

Σημείωση 3: Σε περίπτωση που κάποια από τις παραπάνω στήλες δεν εμφανίζεται, επιλέγουμε τον δείκτη στην στήλη Add new column (**Εικόνα 3**).

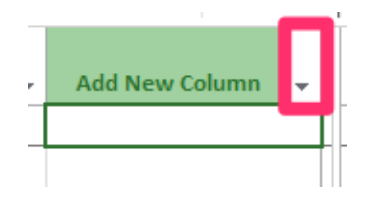

*Εικόνα 3: Add New Column*

<span id="page-2-1"></span>όπου και εμφανίζεται λίστα με τις διαθέσιμες στήλες (**Εικόνα 4**).

 $ames \rightarrow$ 

% Complete % Work Complete Active **Actual Cost Actual Duration Actual Finish Actual Overtime Cost Actual Overtime Work Actual Start Actual Work ACWP** Assignment **Assignment Delay Assignment Owner Assignment Units Baseline Budget Cost Baseline Budget Work Baseline Cost Baseline Deliverable Finish Baseline Deliverable Start Baseline Duration Baseline Estimated Duration Baseline Estimated Finish Baseline Estimated Start Baseline Finish Baseline Fixed Cost Baseline Fixed Cost Accrual Baseline Start Baseline Work Baseline1 Budget Cost Baseline1 Budget Work** 

A

<span id="page-3-0"></span>Εικόνα 4: Επιλογή Επιπλέον Στηλών

# <span id="page-4-0"></span>**2. Καταγραφή Πόρων στο MS Project**

Για την καταγραφή των πόρων (Resources) στο MS Project μεταβαίνουμε στην οθόνη πόρων (Resource Sheet), όπως φαίνεται στην **Εικόνα 5**.

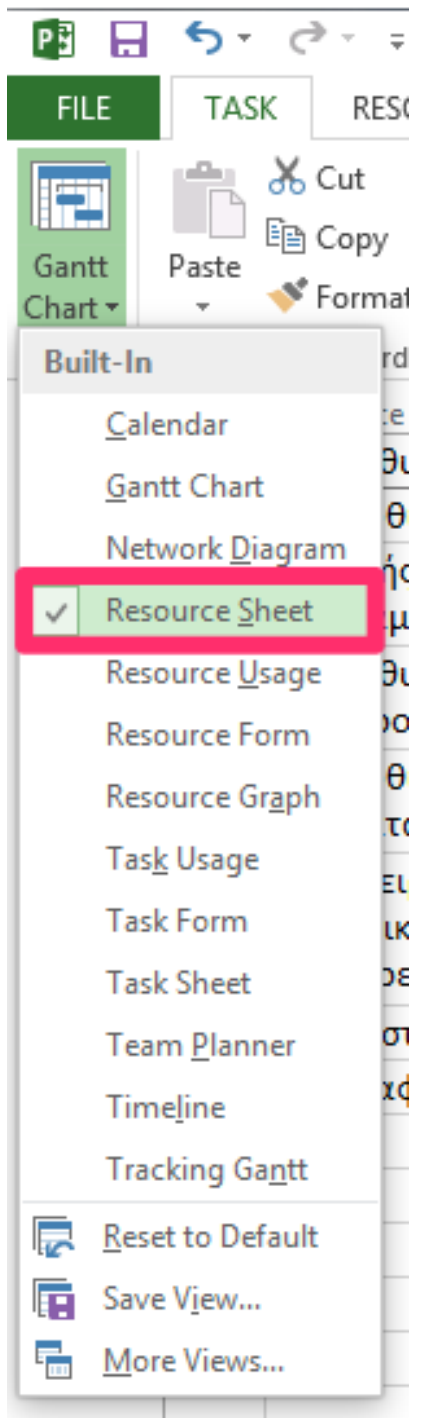

*Εικόνα 5: Επιλογή View*

<span id="page-4-1"></span>Επόμενο βήμα στην καταγραφή των πόρων του έργου είναι η εισαγωγή του ονόματος του πόρου στην στήλη Resource Name (1), το είδος του πόρου στην στήλη Type (2), τα αρχικά του πόρου για την εύκολη αναγνώρισή του στην στήλη Initials (3), την διαθεσιμότητα του πόρου στην στήλη Max. (4), το κανονικό και υπερωριακό κόστος του πόρου στις στήλες Std. Rate (5) και Ovt. Rate (6) αντίστοιχα, του κόστους του πόρου ανά χρήση στην στήλη Cost/Use (7), της μεθόδου συσσώρευσης του κόστους του πόρου στην

στήλη Accrue (8), του τρόπου εργασίας του πόρου στην στήλη Base (9) και, τέλος, του κωδικού του πόρου στην στήλη Code (10), όπως φαίνεται στην **Εικόνα 6**.

|  | Resource Name                        |      |              |  |                 |            | - Ivoe 2: Material - Initials 3 Group - Max. 4 Std. Rate 5 Ovt. Rate 6: Cost/Use 7: Accrue 8 Base |              | $9$ Code $10$ Add New Column $\sim$ |
|--|--------------------------------------|------|--------------|--|-----------------|------------|---------------------------------------------------------------------------------------------------|--------------|-------------------------------------|
|  | Διευθυντής Εταιρείας                 | Work | <b>AIEYO</b> |  | 100% 50,00 €/hr | 75,00 €/hr | 0.00 € Prorated Standard                                                                          | <b>AIEYO</b> |                                     |
|  | Υπεύθυνος Έρνου                      | Work | PM           |  | 100% 40.00 €/hr | 60.00 €/hr | 0,00 € Prorated Standard                                                                          | PM           |                                     |
|  | Δ/ντής Διοικ. Υπηρεσιών - Γραμματεία | Work |              |  | 100% 30.00 €/hr | 45,00 €/hr | 0.00 € Prorated Standard                                                                          | 1T           |                                     |
|  | Διευθυντής Πληροφορικής & Δικτύων    | Work | <b>ADMIN</b> |  | 100% 20.00 €/hr | 30.00 €/hr | 0.00 € Prorated Standard                                                                          | <b>ADMIN</b> |                                     |

*Εικόνα 6: Εισαγωγή Πόρων*

<span id="page-5-0"></span>Σημείωση 1: Στο MS Project ορίζονται οι παρακάτω τύποι εργασίας:

- Work.
- Material.
- Cost.

Ο τύπος εργασίας Work είναι αυτός που χρησιμοποιείται επί το πλείστον. Ως τύπος εργασίας Work ορίζεται οποιοσδήποτε ή οτιδήποτε δουλεύει πάνω σε μια εργασία σε ένα έργο, όπως λόγου χάρη ένας Προγραμματιστής, ένας Διευθυντής, αλλά ακόμα και ένας ηλεκτρονικός υπολογιστής ο οποίος με βάση κάποιο ειδικό λογισμικό εκτελεί μια εργασία.

Ο τύπος εργασίας Material χρησιμοποιείται συνήθως όταν θέλουμε να ορίσουμε πόρους, οι οποίοι καταναλώνονται από μια εργασία και όχι όταν θέλουμε να ορίσουμε πόρους που πραγματοποιούν μια εργασία.

Ο τύπος εργασίας Cost αναφέρεται σε κόστη που πηγάζουν από μια διεργασία, όπως για παράδειγμα εάν χρειάζεται η ενοικίαση κάποιου ξενοδοχείου για την διεκπεραίωση μιας εργασίας.

Σημείωση 2: Η στήλη Accrue προσδιορίζει το πότε θα υπολογιστεί το κόστος μιας εργασίας από το MS Project. Δίνονται οι παρακάτω τρεις επιλογές:

- Start
- Prorated
- End

Με την επιλογή Start, το MS Project θα υπολογίσει το κόστος της διαδικασίας με την έναρξή της.

Με την επιλογή Prorated, το κόστος μοιράζεται ανάλογα με το ποσοστό ολοκλήρωσης της εργασίας. Για παράδειγμα, εάν η εργασία έχει ολοκληρωθεί κατά ποσοστό 20% τότε το υπολογισμένο κόστος της εργασίας θα είναι το 20% του συνολικού κόστους της εργασίας.

Με την επιλογή End, το MS Project θα υπολογίσει το κόστος της διαδικασίας με τη λήξη της.

Τα παραπάνω δεν έχουν καμία επίδραση στο τελικό κόστος του έργου.

## <span id="page-6-0"></span>**3. Βασικές Αναφορές και Εργαλεία Project Management**

Το MS Project παρέχει πολλά από τα βασικά εργαλεία και αναφορές που χρησιμοποιούνται στη Διοίκηση Έργου, μερικά από τα οποία είναι:

- Διάγραμμα Gantt.
- Δικτυωτό γράφημα.
- Κρίσιμη διαδρομή έργου.
- Πίνακες χρονικών στοιχείων έργου.
- Υπολογισμός κόστους ανά εργασία καθώς και προϋπολογισμού έργου.

### <span id="page-6-1"></span>*3.1 Διάγραμμα Gantt*

Το διάγραμμα Gantt εμφανίζεται στην οθόνη διαγράμματος Gantt (βλ. Παράγραφο 1. Καταχώρηση εργασιών στο MS Project), όπως φαίνεται στην **Εικόνα 7**.

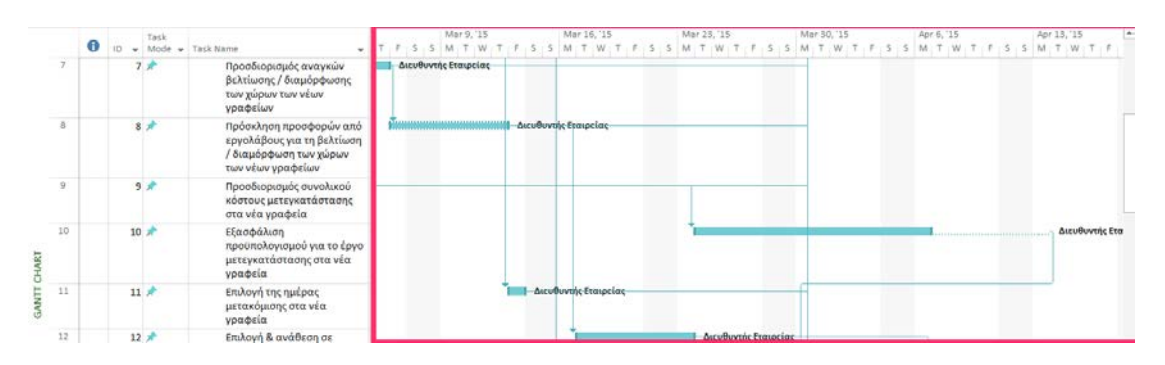

*Εικόνα 7: Διάγραμμα Gantt*

### <span id="page-6-3"></span><span id="page-6-2"></span>*3.2 Κρίσιμη Διαδρομή (Critical Path)*

Για την εμφάνιση της κρίσιμης διαδρομής στο παραπάνω διάγραμμα Gantt ακολουθούμε τα παρακάτω βήματα:

- 1. Πλοηγούμαστε στην οθόνη του Gantt Chart, όπως φαίνεται στην παραπάνω εικόνα
- 2. Ενώ βρισκόμαστε στην οθόνη του Gantt Chart επιλέγουμε το Tab Gantt Chart Tools (1)
- 3. Στο group Bar Styles επιλέγουμε το checkbox Critical Tasks (2), όπως φαίνεται στην **Εικόνα 8**.

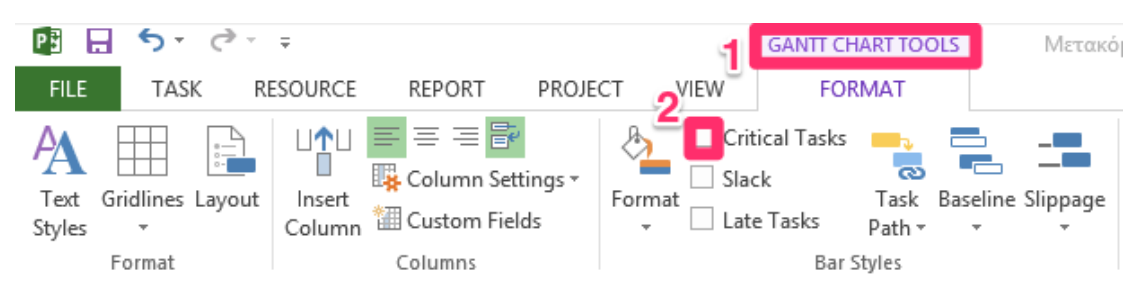

*Εικόνα 8: Gantt Chart Tools*

<span id="page-6-4"></span>Αποτέλεσμα αυτού είναι η εμφάνιση με κόκκινο χρωματισμό της κρίσιμης διαδρομής στο διάγραμμα Gantt, όπως φαίνεται στην **Εικόνα 9**.

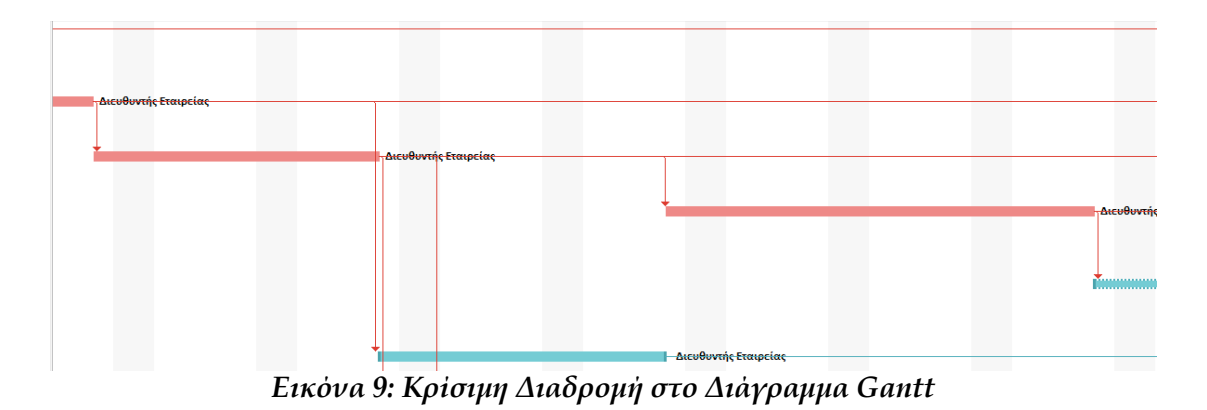

### <span id="page-7-1"></span><span id="page-7-0"></span>*3.3 Δικτυωτό Διάγραμμα στο MS Project*

Για το δικτυωτό διάγραμμα επιλέγουμε από την λίστα με τα Views το Network Diagram όπως φαίνεται στην **Εικόνα 10**.

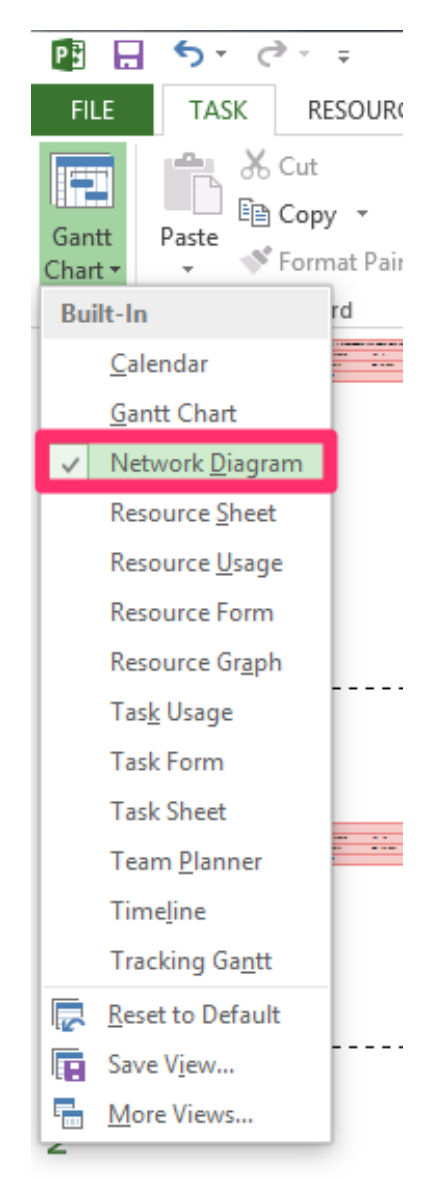

*Εικόνα 10: Επιλογή View*

<span id="page-7-2"></span>Με την επιλογή του Network Diagram εμφανίζεται η οθόνη που φαίνεται στην **Εικόνα 11**:

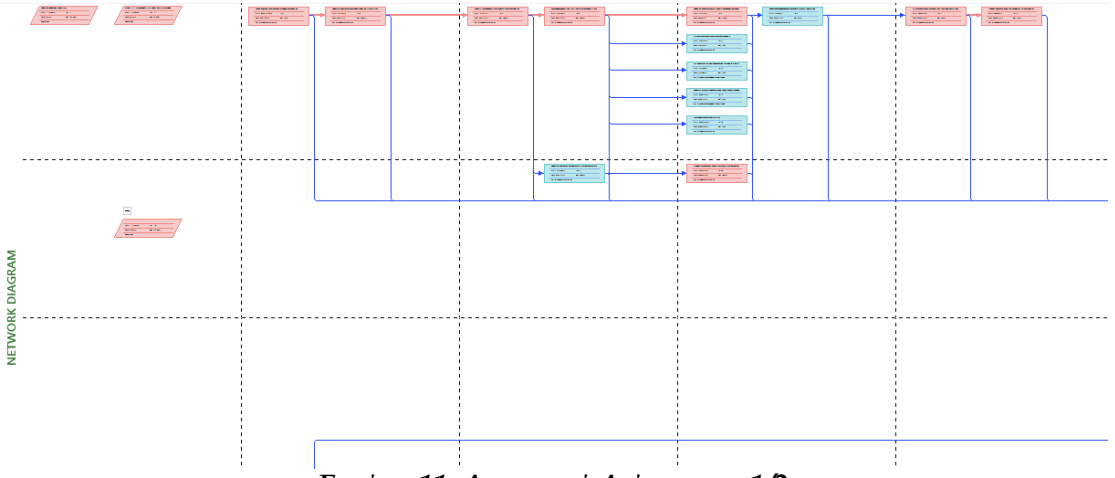

*Εικόνα 11: Δικτυωτό Διάγραμμα 1/2*

<span id="page-8-1"></span>Παρατηρούμε ότι στο εν λόγω View φαίνεται και η κρίσιμη διαδρομή του έργου. Με μεγέθυνση του γραφήματος διακρίνονται καλύτερα οι πληροφορίες της κάθε εργασίας (**Εικόνα 12**).

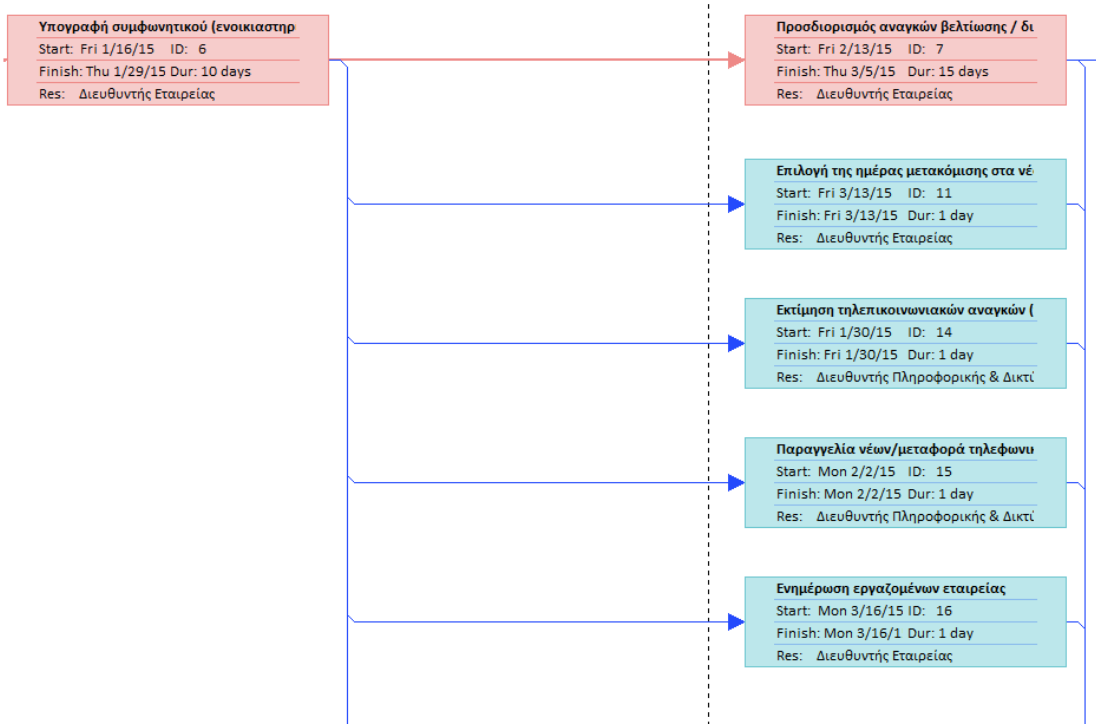

*Εικόνα 12: Δικτυωτό Διάγραμμα 2/2*

### <span id="page-8-2"></span><span id="page-8-0"></span>*3.4 Κόστος και Απόδοση Πόρων*

Για την εκτίμηση του κόστους και τις απόδοσης των πόρων ακολουθούμε τα παρακάτω βήματα:

1. Πλοηγούμαστε στην οθόνη του Gantt Chart, όπως φαίνεται στην **Εικόνα 13**.

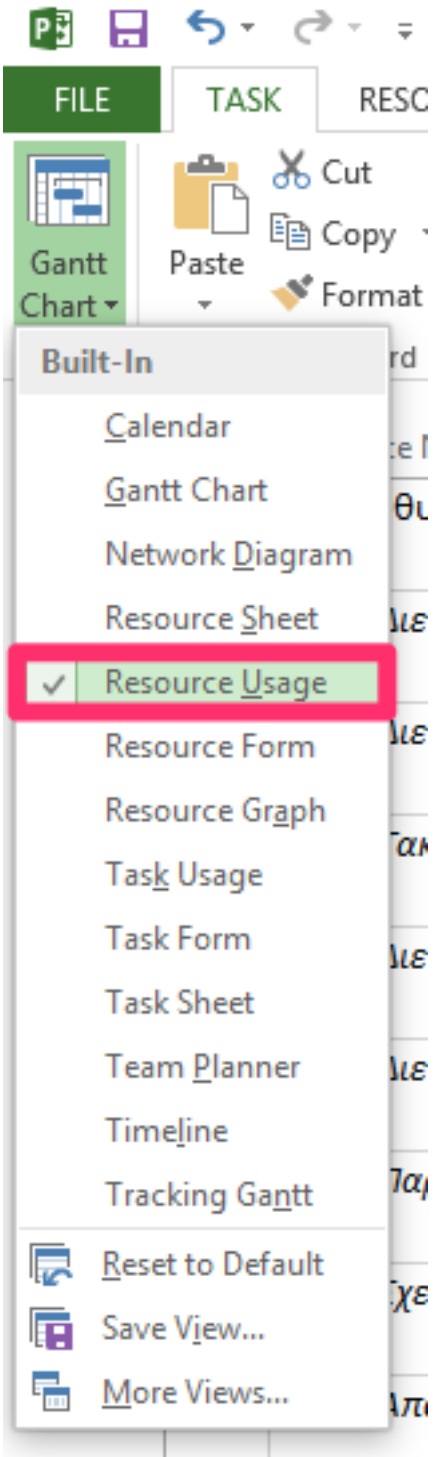

*Εικόνα 13: Επιλογή View*

<span id="page-9-0"></span>2. Ενώ βρισκόμαστε στην οθόνη του Resource Usage, με αριστερό κλικ στο δεύτερο μέρος της οθόνης επιλέγουμε τα στοιχεία που χρειαζόμαστε, όπως για παράδειγμα το κόστος (**Εικόνα 14**).

| 0<br><b>Resource Name</b><br><b>Details</b><br>$\leq$<br>s                                                  | M | T. |
|----------------------------------------------------------------------------------------------------|---|----|
|                                                                                                    |   |    |
| 5<br>4 Υπεύθυνος Εγκαταστάσεων<br>Work                                                                      |   |    |
| Cost                                                                                                    |   |    |
| Διευθέτηση εσωτερικής υπηρεσίας συντ/σης νέων γραφείων<br>Work                                              |   |    |
| Cost                                                                                                    |   |    |
| Διευθέτσηση εξωτερικών υπηρεσιών συντ/σης νέων γραφείων<br>Work                                             |   |    |
| Cost                                                                                                    |   |    |
| Τακτοποίηση μεταφοράς απορριμμάτων νέων και παλιών γραφείων εταιρείας<br>Work                               |   |    |
| Cost                                                                                                    |   |    |
| Διευθέτηση υπηρεσίας καθαρισμού νέων και παλιών γραφείων εταιρείας<br>Work                                  |   |    |
| Cost                                                                                                    |   |    |
| Διευθέτηση υλικών προς ανακύκλωση<br>Work<br>Detail Styles                                                  |   |    |
| р.<br>Cos                                                                                                   |   |    |
| <b>RESOURCE USAGE</b><br>Work<br>Παραγγελία κλειδιών, telecontrols κ.λπ. για πρόσβαση στα νέα γραφεία<br>Wo |   |    |
| <b>Actual Work</b><br>Cos                                                                                   |   |    |
| Σχεδιασμός απόρριψης / ανακύκλωσης εξοπλισμού που δεν έχει μεταφερθεί<br>Wo<br><b>Cumulative Work</b>       |   |    |
| Cos<br>Overallocation                                                                                       |   |    |
| Απόρριψη / ανακύκλωση εξοπλισμού που δεν θα μεταφερθεί<br>Wo<br>Cost                                        |   |    |
| Cos<br><b>Remaining Availability</b>                                                                        |   |    |
| Σχεδιασμός απόρριψης επίπλων που δεν θα μεταφερθούν<br>Wo                                                   |   |    |
| <b>Show Timeline</b><br>Cos                                                                                 |   |    |
| Απόρριψη επίπλων που δεν θα μεταφερθούν<br><b>Show Split</b><br>Wo                                          |   |    |
| Cost                                                                                                    |   |    |
| Ειδοποίηση ταχυδρομικού γραφείου για αλλαγή διεύθυνσης<br>Work                                              |   |    |
| Cost                                                                                                    |   |    |
| Παραγγελία υλικών μετακόμισης (π.χ. Χαρτοκιβώτια)<br>Work                                                   |   |    |
| Cost                                                                                                    |   |    |
| Σήμανση χώρων νέων γραφείων για τη μεταφορική εταιρεία<br>Work                                              |   |    |
| Cost                                                                                                    |   |    |
| Μεταφορά ευαίσθητων υλικών (φυτά, έργα τέχνης κ.λπ.) σε ξεχωριστό φορτηγό και με ειδική ι<br>Work           |   |    |
| Ĥ<br>$\overline{4}$<br>$\blacktriangleright$                                                                |   |    |

*Εικόνα 14: Προσθήκη Επιπλέον Πεδίων*

<span id="page-10-0"></span>Στην συγκεκριμένη οθόνη μπορούμε να συλλέξουμε πληροφορίες, όπως το ποίες εργασίες εκτελεί ο κάθε πόρος (1), την αξιοποίηση κάθε πόρου (Utilization) (2), καθώς και το κόστος για κάθε διαδικασία ανά πόρο (3) (**Εικόνα 15**).

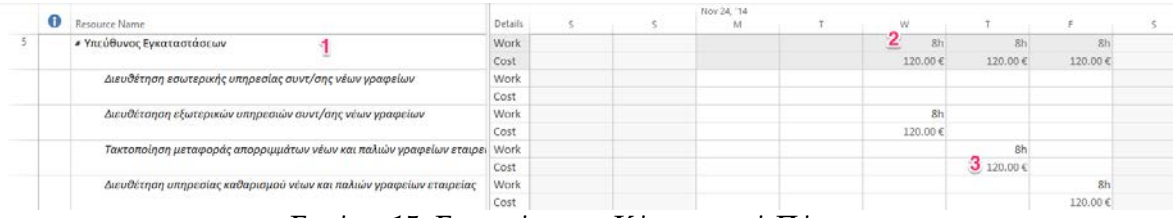

*Εικόνα 15: Εργασίες και Κόστος ανά Πόρο*

<span id="page-10-1"></span>Για την εμφάνιση του συνολικού κόστους ανά εργασία και, κατ' επέκταση, του συνολικού κόστους του έργου (προϋπολογισμός) ακολουθούμε τα παρακάτω βήματα:

1. Στο μενού επιλογής των Views επιλέγουμε More Views (**Εικόνα 16**).

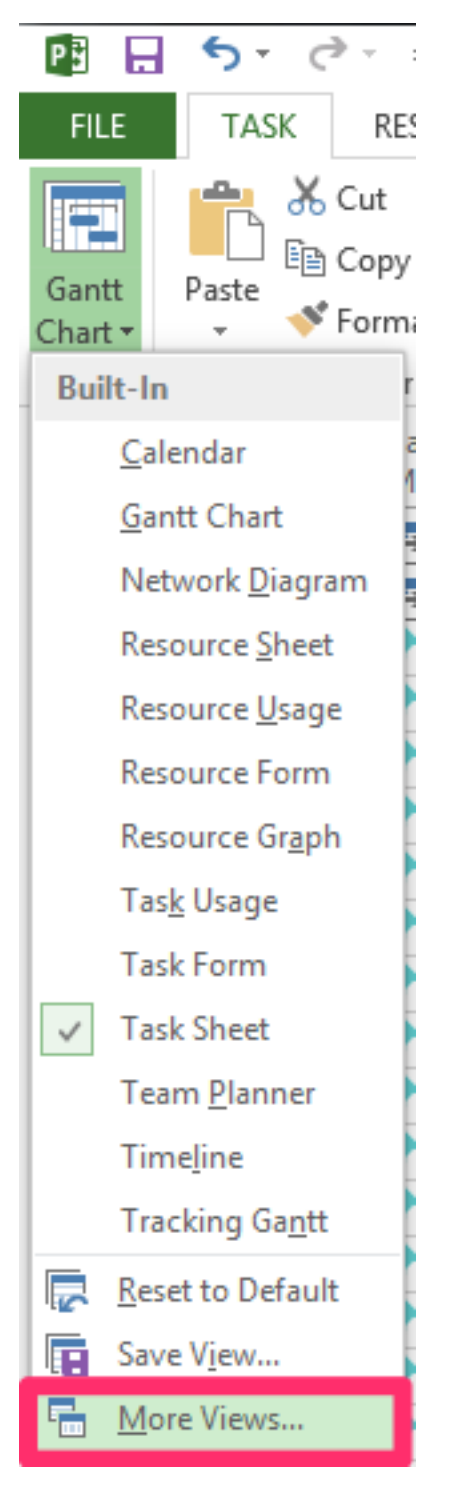

*Εικόνα 16: Επιλογή View*

<span id="page-11-0"></span>2. Στην λίστα με τα Views επιλέγουμε Task Sheet και μετά Apply (**Εικόνα 17**).

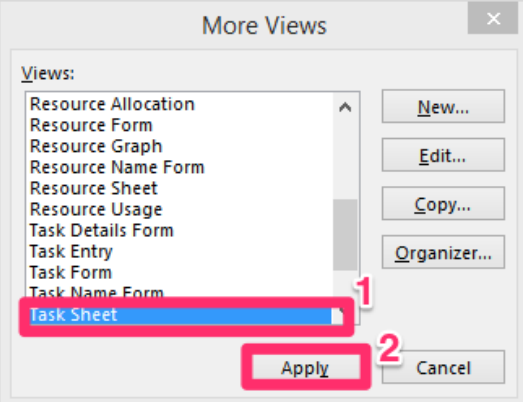

*Εικόνα 17: Επιλογή Επιπλέον Views*

<span id="page-12-0"></span>3. Τέλος, προσθέτουμε την στήλη του κόστους (Cost) στον πίνακα του View, όπως φαίνεται στην **Εικόνα 18**.

|                  | $\bullet$ | ID<br>$\overline{\phantom{a}}$ |             | Task<br>Mode $\blacktriangleright$ | <b>Task Name</b>                           | Duration $\div$ Start |                        | $-$ Finish                   |      | Successc $\div$ Predecessor $\div$ | Resource<br><b>Names</b><br>÷ | Cost<br>$\overline{\phantom{0}}$ | $\mathbb{A}$ d New Column $\rightarrow$ |
|------------------|-----------|--------------------------------|-------------|------------------------------------|--------------------------------------------|-----------------------|------------------------|------------------------------|------|------------------------------------|-------------------------------|----------------------------------|-----------------------------------------|
| $\mathbf{1}$     |           |                                |             | $1 -$                              | ⊿ Έργο Μετακόμισης Γραφείων 157 days       |                       | Wed 11/26/: Thu 7/2/15 |                              |      |                                    |                               | 79,880.00€                       |                                         |
| $\overline{c}$   |           |                                |             | $2 - 1$                            | 4 ΦΑΣΗ Α' - Προεργασία (2-6 99 days        |                       |                        | Wed 11/26/: Mon 4/13/15      |      |                                    |                               | 39.920.00€                       |                                         |
| 3                |           |                                |             | $3 \times$                         | Καθορισμός απαιτούμεν 7 days               |                       |                        | Wed 11/26/1 Thu 12/4/14 4,17 |      |                                    | Διευθυντής Εται               | 2,800,00€                        |                                         |
| $\overline{4}$   |           |                                |             | $4 \times$                         | Προσδιορισμός κατάλλη 20 days              |                       | Fri 12/5/14            | Thu 1/1/15 5,17              |      | R                                  | Διευθυντής Εται               | 8,000,00 $\in$                   |                                         |
| 5                |           |                                |             | $5 \times$                         | Λήψη τελικής απόφασης 10 days              |                       | Fri 1/2/15             | Thu 1/15/15 6,9,17           |      | 4                                  | Διευθυντής Εται               | 4,000.00€                        |                                         |
| 6                |           |                                |             | $6 \times$                         | Υπογραφή συμφωνητικς 10 days               |                       | Fri 1/16/15            | Thu 1/29/15 7,11,14,15, 5    |      |                                    | Διευθυντής Εται               | 4,000.00€                        |                                         |
| 7                |           |                                |             | 7 术                                | Προσδιορισμός αναγκών 15 days              |                       | Fri 2/13/15            | Thu 3/5/15                   | 8.17 | 6                                  | Διευθυντής Εται               | $6,000,00 \in$                   |                                         |
| 8                |           |                                | $8 \times$  |                                    | Πρόσκληση προσφορών 5 days                 |                       | Fri 3/6/15             | Thu 3/12/15 12,17            |      |                                    | Διευθυντής Εται               | 2.000.00€                        |                                         |
| 9                |           |                                |             | $9 \times$                         | Προσδιορισμός συνολικ <sup>ί</sup> 10 days |                       | Fri 1/30/15            | Thu 2/12/15 10.17            |      |                                    | Διευθυντής Εται               | 4,000.00€                        |                                         |
| 10 <sup>10</sup> |           |                                |             | $10 \times$                        | Εξασφάλιση προϋπολογ 10 days               |                       |                        | Tue 3/24/15 Mon 4/13/15 17   |      |                                    | Διευθυντής Εται               | 4.000.00€                        |                                         |
| 11               |           |                                | $11 \times$ |                                    | Επιλογή της ημέρας μετς 1 day              |                       | Fri 3/13/15            | Fri 3/13/15 17               |      | 6                                  | Διευθυντής Εται               | 400.00€                          |                                         |

*Εικόνα 18: Κόστος ανά Εργασία και Προϋπολογισμός Έργου*

<span id="page-12-1"></span>Ο προϋπολογισμός του έργου (Budget) φαίνεται στην πρώτη εργασία (1) που συγκεντρώνει όλες τις υπόλοιπες εργασίες (**Εικόνα 18**).